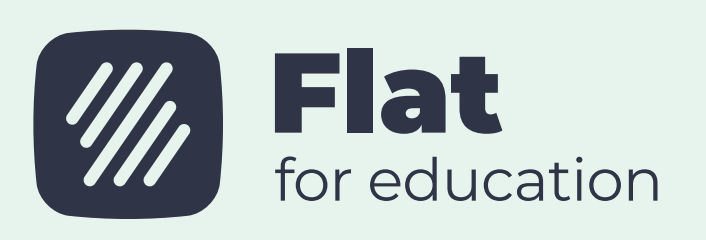

teachers and students as needed!

# Manage accounts

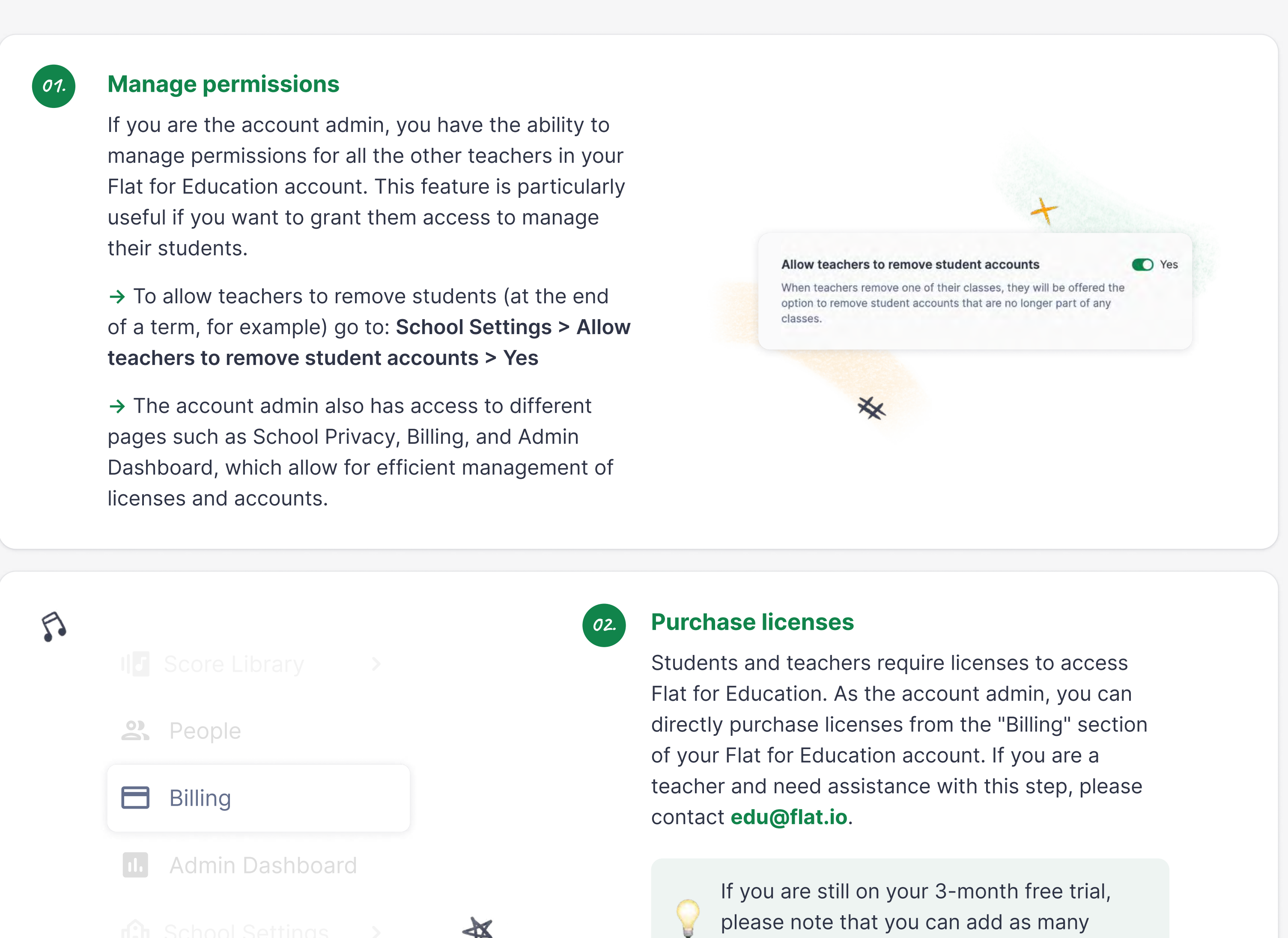

SECTION TWO

# Welcome to the updated Flat for Education!

For admins only

We are thrilled to help you start the new term with confidence and efficiency. In this comprehensive guide, we bring together valuable information and essential tips to empower you and your fellow teachers.

> Assigned students (i) All students

 $\mathcal{L}$ 

classes as needed.

For more tips on using our notation editor, explore our tutorials here.

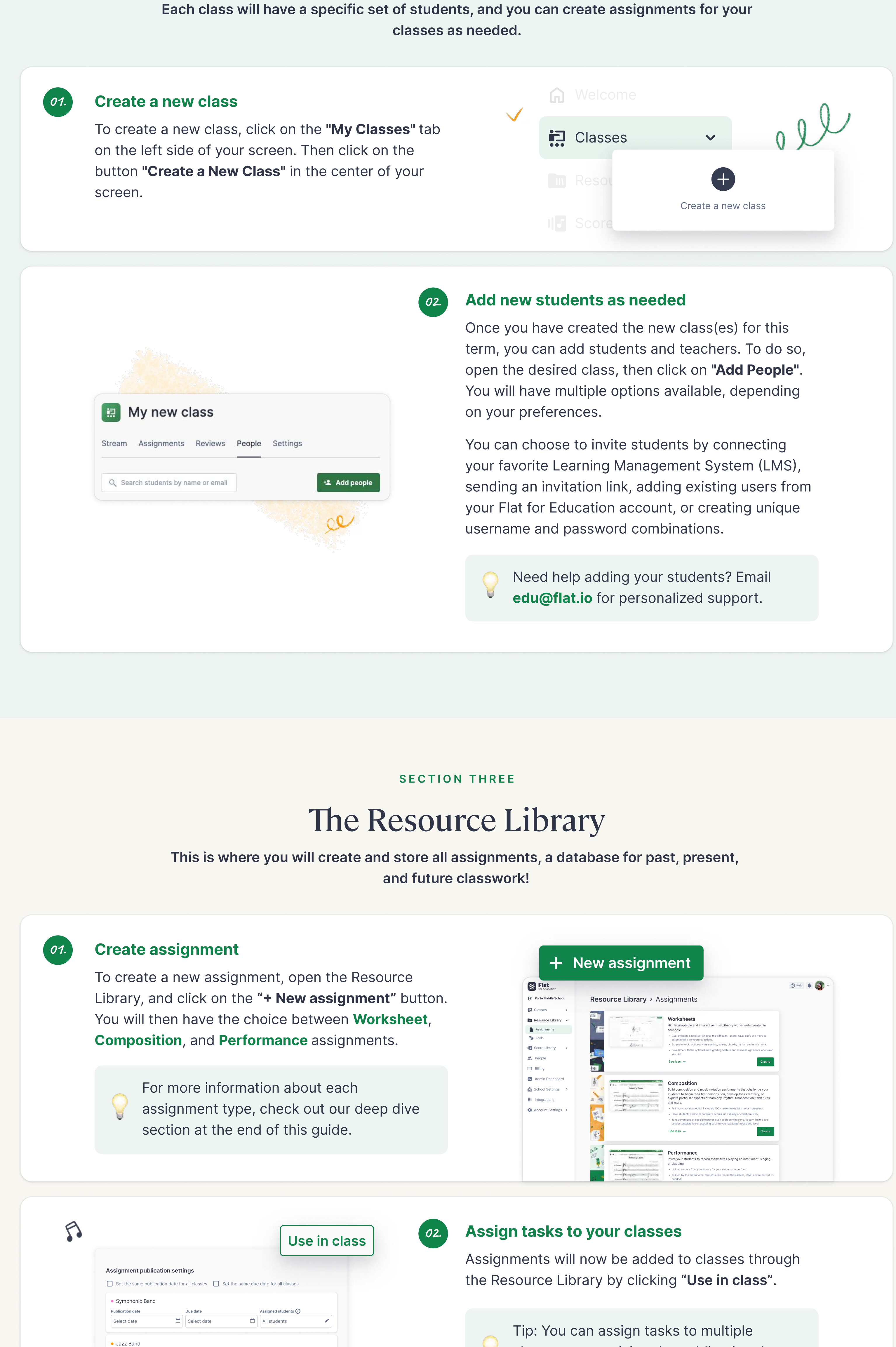

## Create classes and add students

Flat for Education provides a powerful yet easy-to-use notation editor that you can use to create scores and assignments for your students. Each student also has access to their own notation editor!

#### **Create a new score**

Customize noteheads as needed. You can automatically color all the notes, add note names inside the notes, replace noteheads with symbols, and more! To do so, open a score and click on the "Layout Setting" icon. From there, click on "Noteheads" and select the desired options. Click on "Save" and you're all set!

田 米 団 Q 品 目 日 Q 川  $\mathbb{C}$   $\mathbb{C}$  $\mathbb{C}^*$ 

button to [setup or select your device](https://flat.io/help/en/music-notation-software/midistart).

 $6111111$  $\frac{1}{2}$  ,  $\frac{1}{2}$  ,  $\frac{1}{2}$  $6111111$  $\sigma$   $\theta$   $\phi$   $\theta$ 

Layout settings

#### SECTION FIVE

### Teacher-specific features

classes, customizing the publication date for each class as needed.

With the latest Analytics tab, you can see how your class performs as a whole. You will have access to the average percentage of correct answers for the entire worksheet. Additionally, for each exercise, you can see how many students answered correctly and how many skipped a question. To access this, click on the specific worksheet assignment you are interested in and go to the "Analytics" tab.

Publication date Select date

 $\sigma$ 3.

Due date Select date

### Edit assignments

Edit assignments in the Resource Library at any time. Find the assignment, click the three dots, and select Edit". Editing an assignment won't affect assignments that have already been published to a class; changes are only saved in the library.

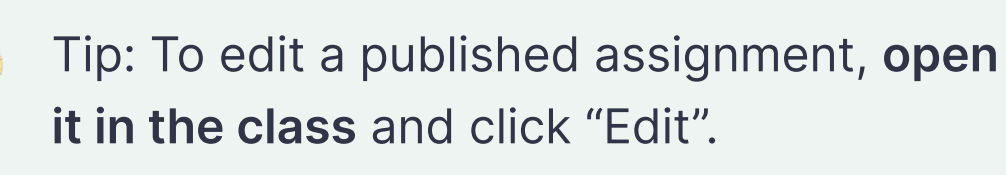

Publication dates can't be changed. Worksheet assignments can't be edited or added to once published.

> 1. [Deep dive: Composition](https://blog.flat.io/using-composition-assignments/) . [2. Deep dive: Worksheet](https://blog.flat.io/using-worksheet-assignments/) . [3. Deep dive: Performance](https://blog.flat.io/using-performance-assignments/) [4. Te](https://www.youtube.com/playlist?list=PLimLiLz1JZA10ZE7Mqrd3sS8oTtcVx3eb)acher video tutorials . [5. Student tutorials](https://www.youtube.com/watch?v=kHopuLdcoqk&ab_channel=Flat)

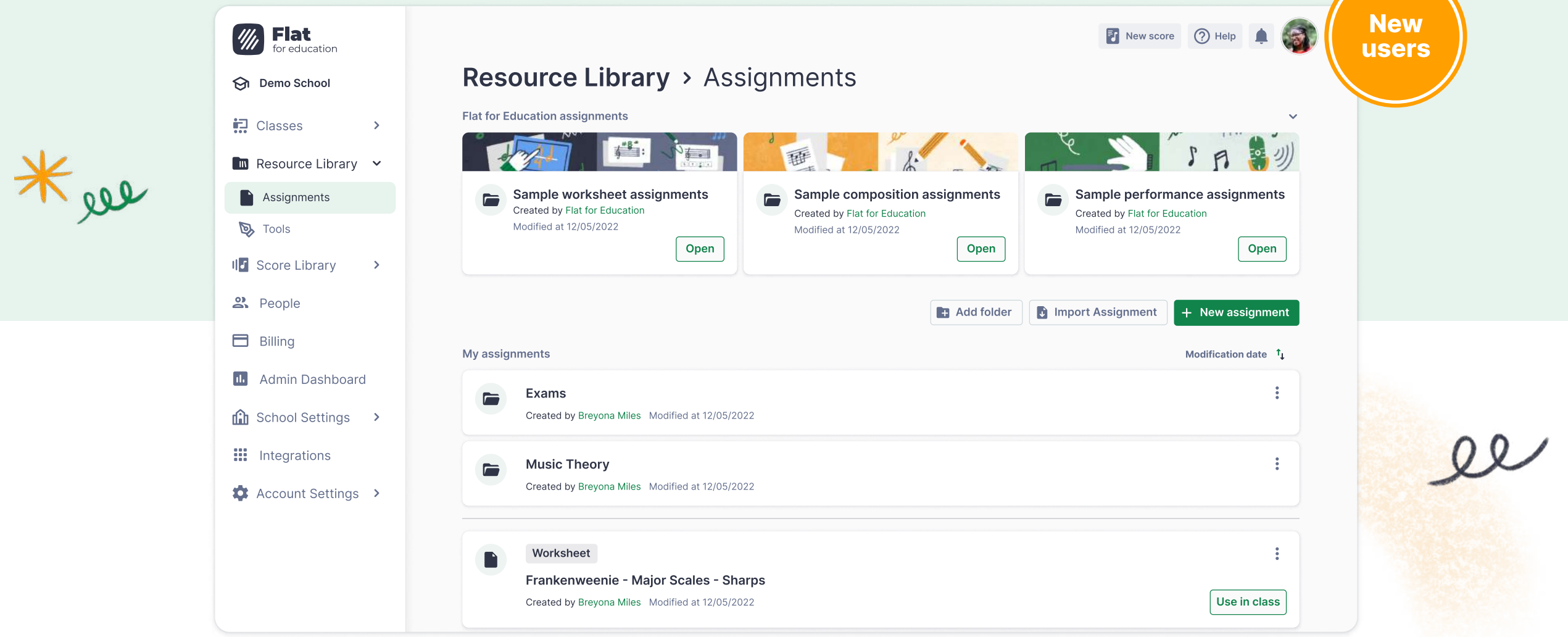

SO LET'S EMBARK ON THIS JOURNEY TOGETHER!

 $\overline{\mathbf{V}}$ 

SECTION ONE

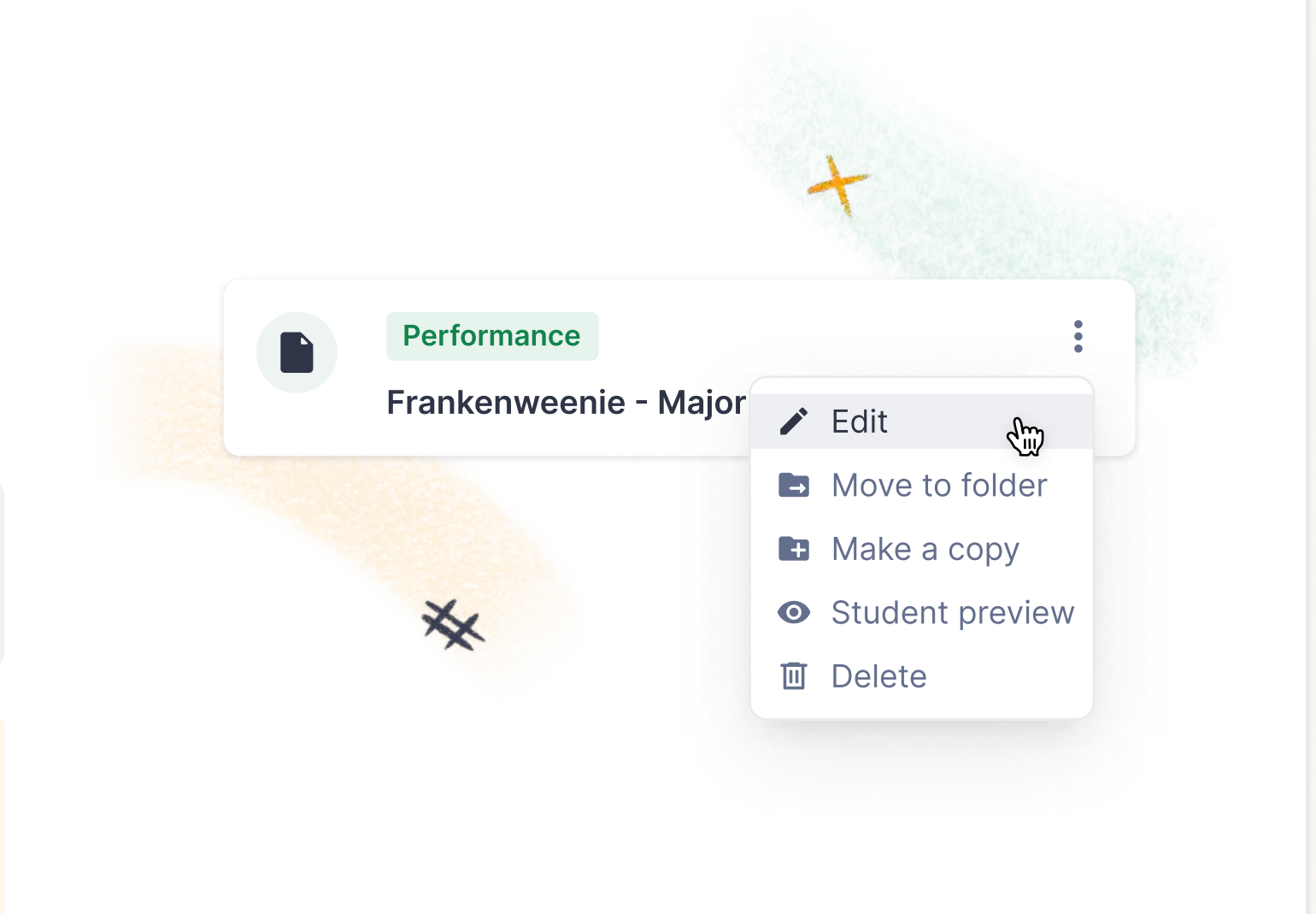

### Sample Resources

The Resource Library also contains some pre-made assignments!

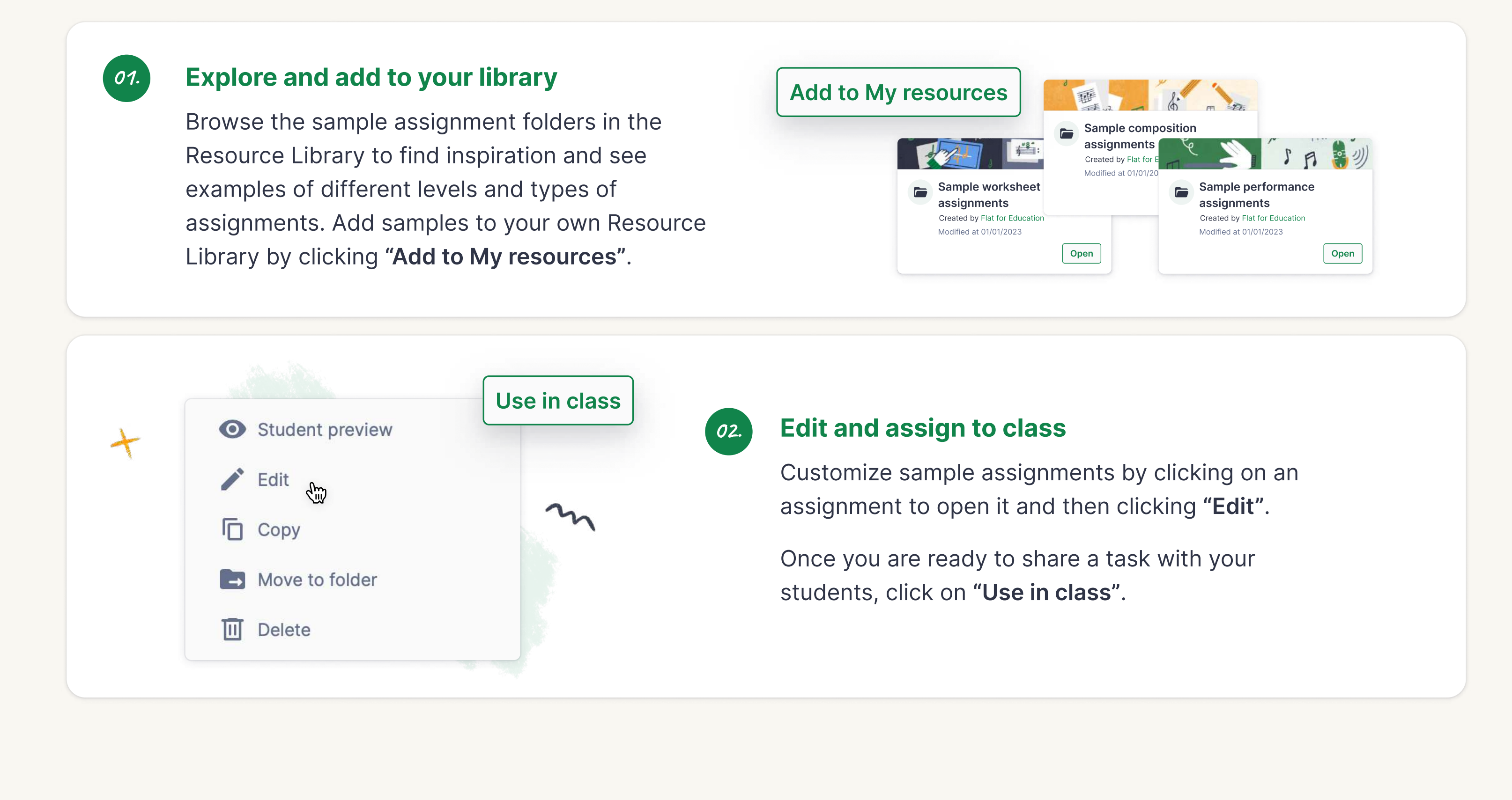

#### SECTION FOUR

#### Inputting your first notes

On Flat for Education, the measures are always filled with notes or rests to match the time signature.

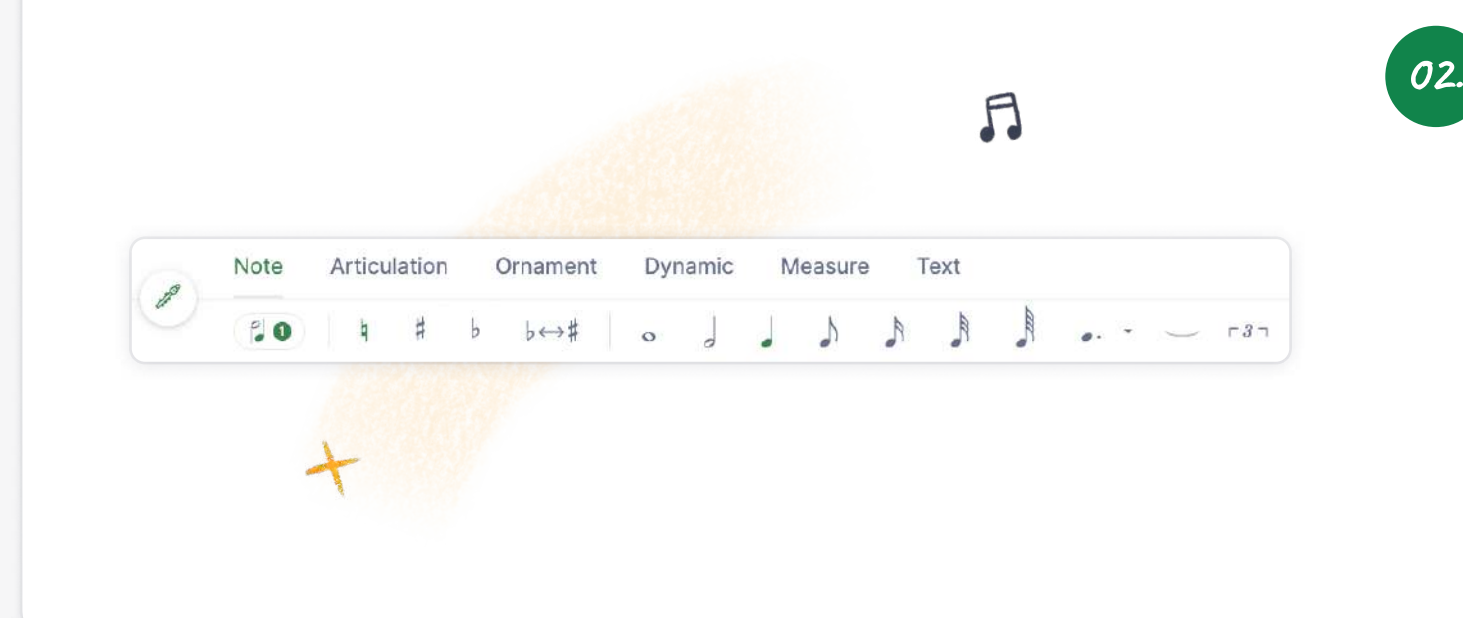

01.

Once you are logged in to Flat for Education, click on the "Score Library" button on the left-hand menu. In the new window that appears, choose a title and click on "Continue". Then select the different instruments you want to add to the document. We have over 100 instruments available, sorted into different categories.

### Using the Notation Editor

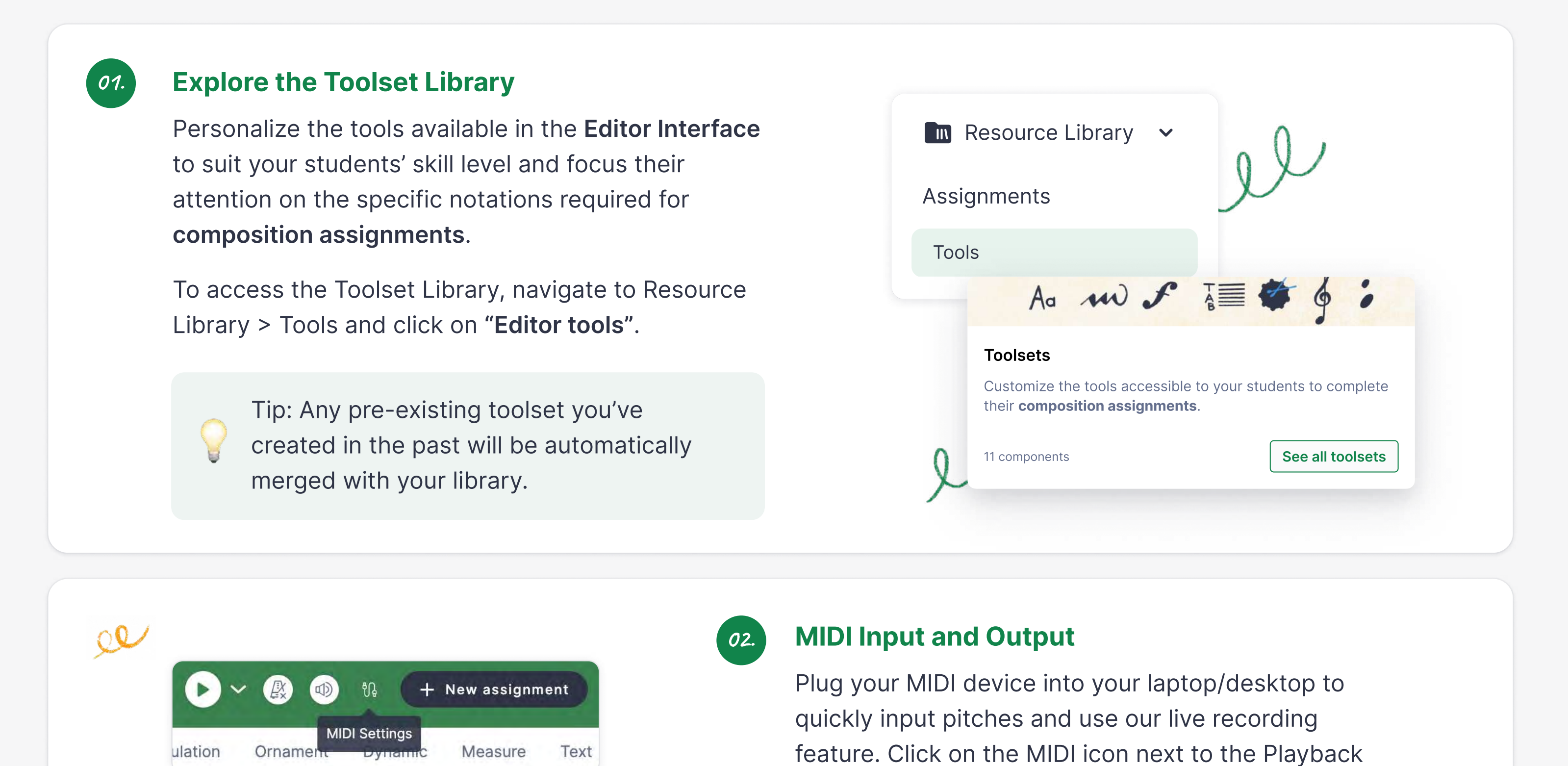

#### **Noteheads**

## Editor tools: customizations and special features

In this section, we'll spotlight a few of our teacher-favorite editor features!

03.

#### Worksheet analytics

#### Submission history

Easily review student work with a straightforward, intuitive Submission History. This allows you to see how your students worked on the assignment, how many times they edited it, and if they turned it in late!

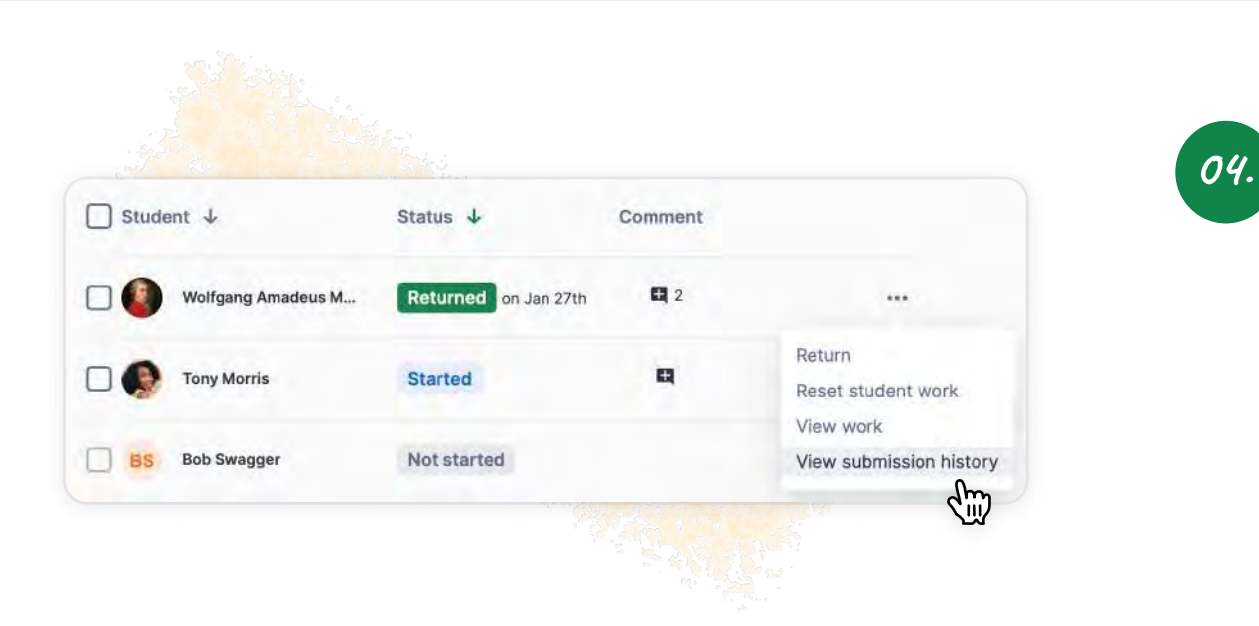

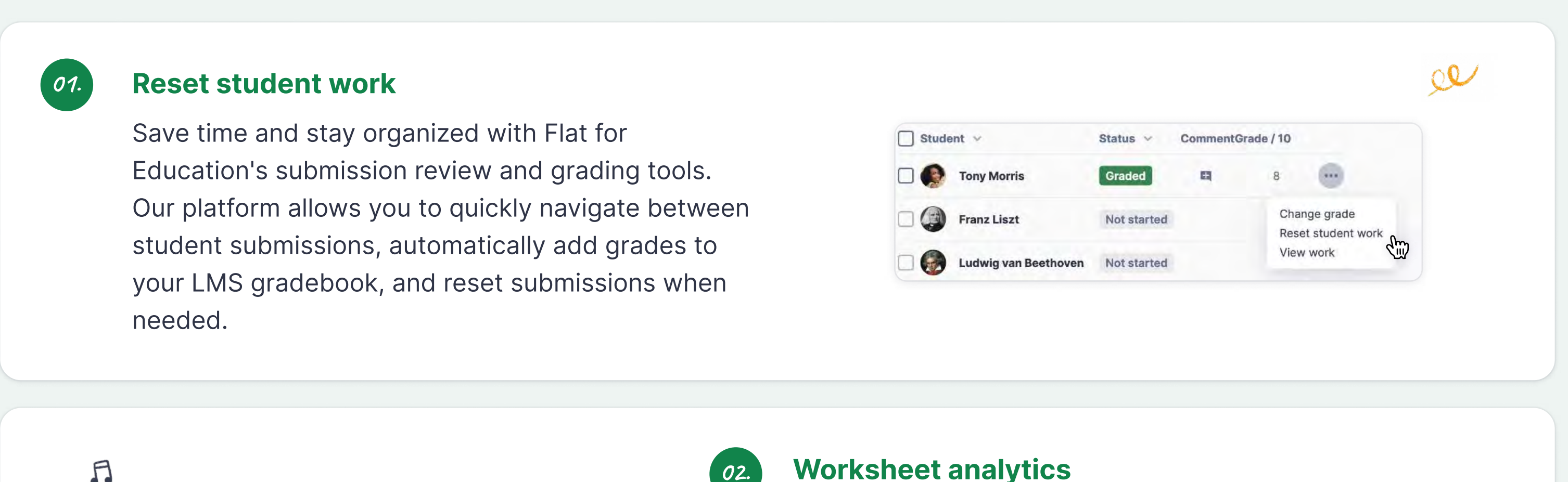

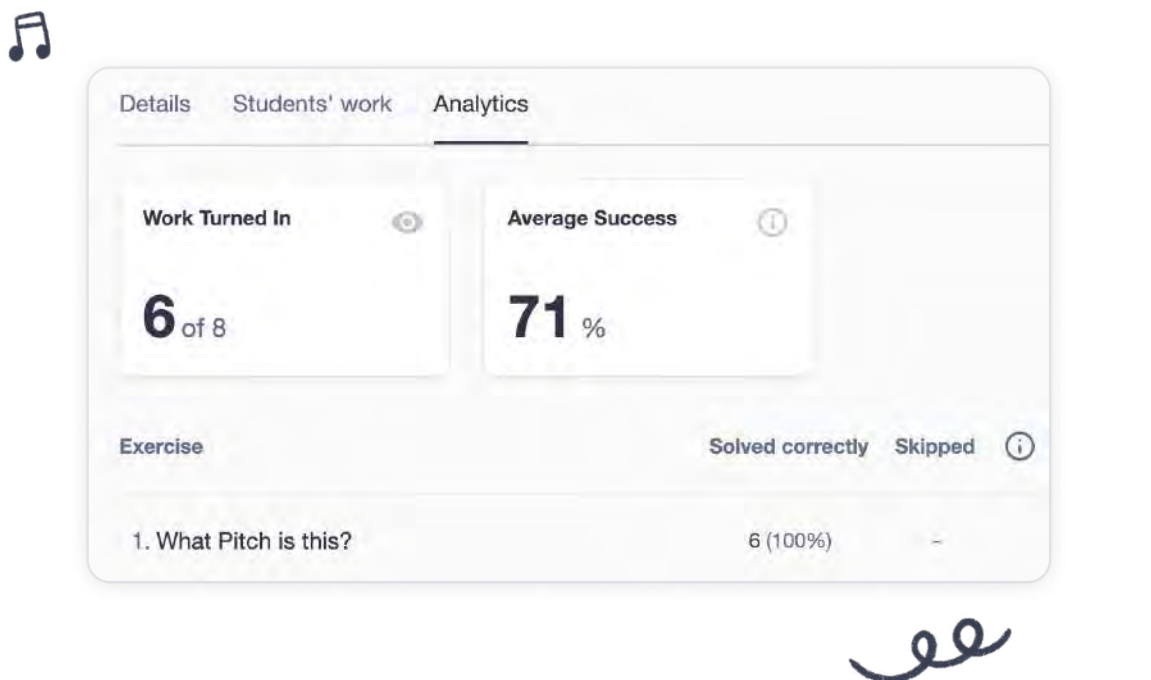

### View assignment as a student

This feature allows you to see how your students will experience Flat for Education. You can view how the editor will be displayed if you use customized toolsets or locked score templates, or try out a generated worksheet.

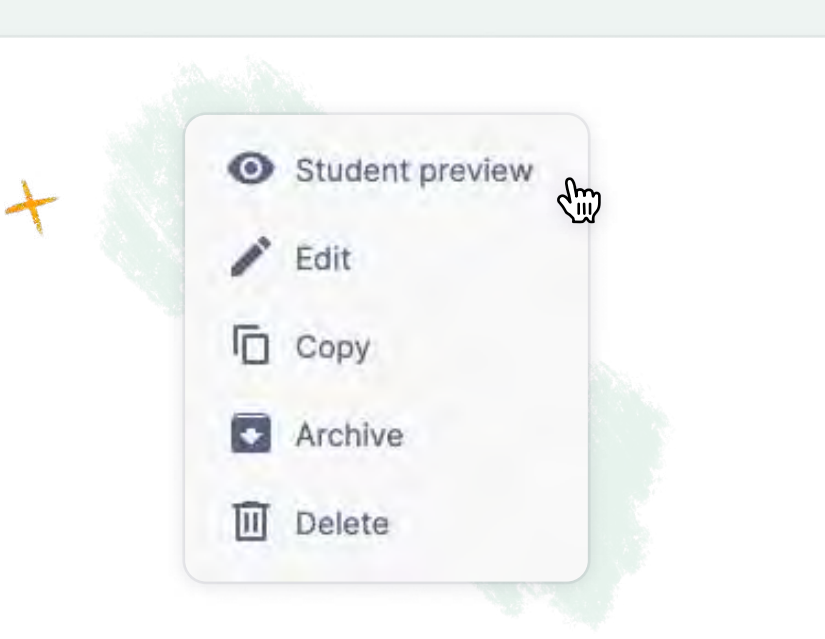

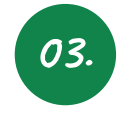

Discover some key features that will help you optimize your time on Flat for Education!

## Additional resources

Click on the links below to learn more about specific topics

## Need anything?

Email us at **edu@flat.io** or explore the resources below

[Help Page](https://flat.io/help/en) . [Video Tutorials](https://www.youtube.com/playlist?list=PLimLiLz1JZA10ZE7Mqrd3sS8oTtcVx3eb) . [Blog](https://blog.flat.io)

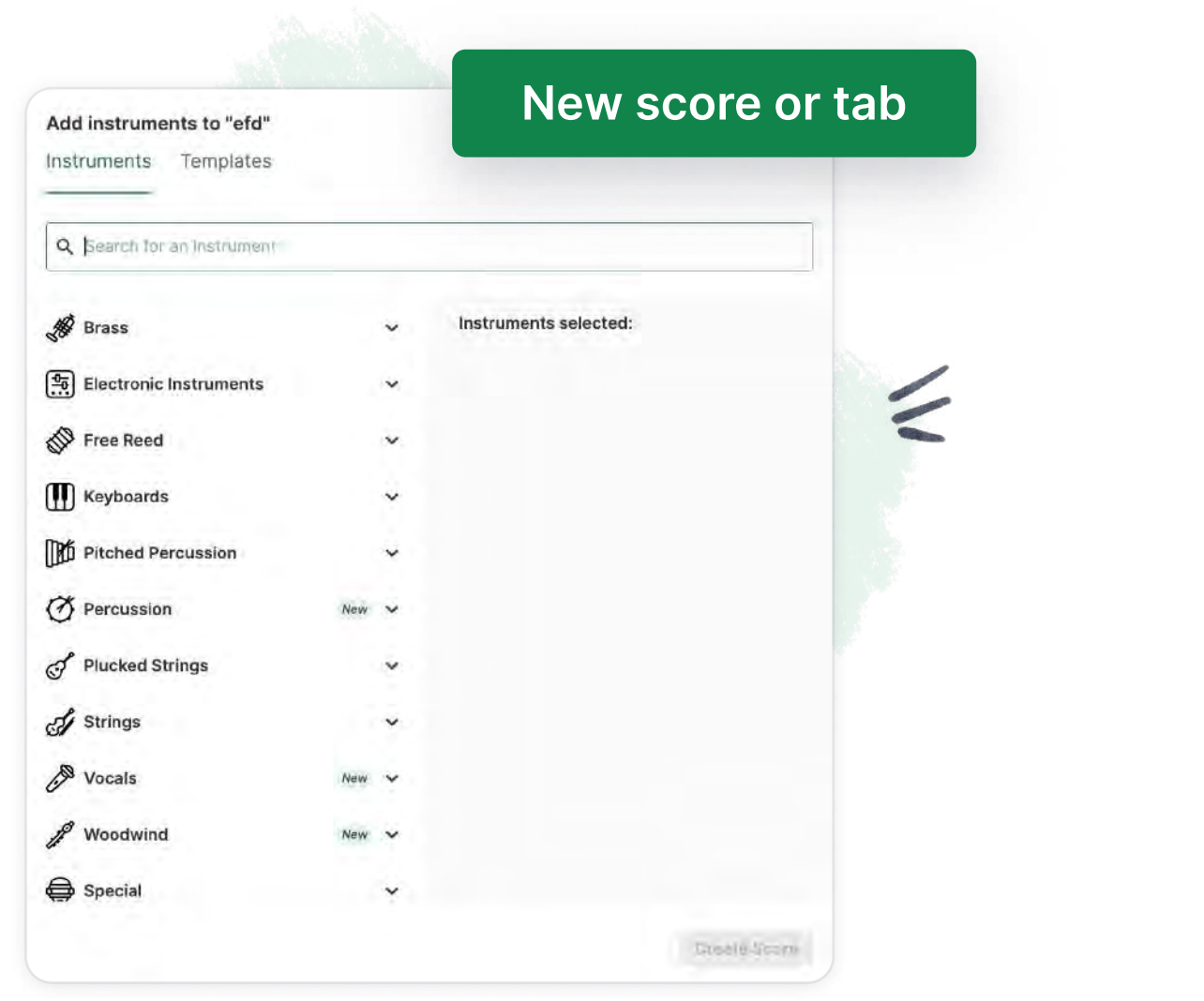